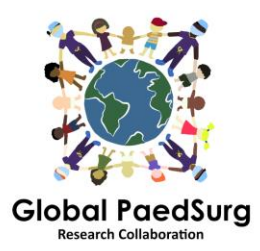

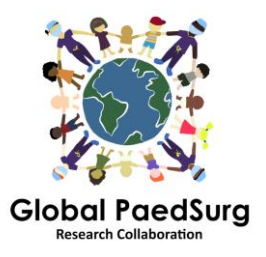

## **Passos para configurar o App REDCap para Coleta de Dados Móveis**

- 1) Você precisa fazer o download do aplicativo em seu dispositivo móvel, intitulado "REDCap Mobile App" ou similar.
- 2) Em seguida, faça login no site da REDCap em seu computador, selecione o projeto "Global PaedSurg Database" e, uma vez aberto,
- 3) selecione o "REDCap Mobile App" no lado esquerdo da tela, como mostrado abaixo.

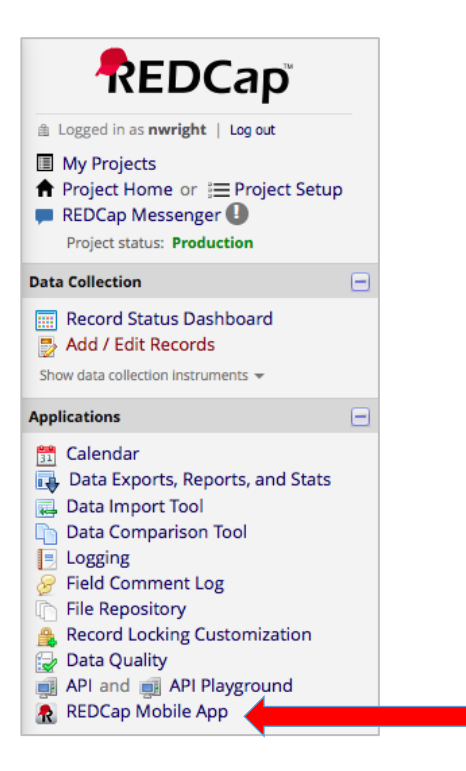

- 4) Siga as instruções para obter um token de "API". Isso enviará uma solicitação ao administrador do REDCap, Bolaji Coker.
- 5) Você receberá um e-mail do administrador do REDCap com um link (normalmente dentro de 24 a 48 horas) - abra este. Ele o levará de volta ao site da REDCap e mostrará um token de "API".
- 6) Agora, abra o aplicativo REDCap no seu celular. Insira uma senha (duas vezes) para direitos de administrador e um nome de usuário e senha (duas vezes) para direitos de coleta de dados. Todos os colaboradores fazem isso (administrador e usuário, embora você não precise usar admin, apenas o usuário para inserir dados)
- 7) Assim que o aplicativo for aberto, clique em "Configurar o projeto para dispositivos móveis"
- 8) Agora, vá novamente para a seção do aplicativo móvel do REDCap no seu computador - ele terá agora escolhido seu token de API e terá emitido um

'código QR'. Você pode escanear este código no seu celular ou digitar os detalhes. O aplicativo fornece detalhes passo a passo de como fazer isso.

- 9) O projeto Global PaedSurg deve então ser exibido no seu aplicativo. Agora você poderá inserir dados. Para fazer isso, clique em 'Meu projeto', depois clique no retângulo com 'Global PaedSurg' ligado, espere um segundo para carregar, agora clique em 'Collect Data' no topo, então clique no retângulo em 'selecionar instrumento ', em seguida, no canto inferior direito, clique em' Criar novo registro '. Agora você pode preencher o formulário da mesma forma que no site da REDCap. Clique em salvar na parte inferior.
- 10) Todos os dados serão armazenados no seu telefone. Quando você quiser carregá-lo no site da REDCap, clique em 'Meus projetos', então no retângulo com 'Global PaedSurg', depois 'Enviar dados para o servidor', espere um segundo para carregar e clique em 'Iniciar envio de todos os dados ', espere enquanto ele carrega

## **Adicionando ou alterando dados para um paciente:**

Depois que todos os dados forem carregados no site da REDCap, quaisquer alterações feitas nos dados por meio do site não serão atualizadas automaticamente para o aplicativo. Portanto, faça as alterações nos registros existentes criados no Aplicativo somente por meio do Aplicativo ou somente através do site

**Se você decidir fazer alterações por meio do aplicativo** então você terá que reenviar o registro para o servidor após as alterações terem sido feitas. Isso é feito usando o mesmo processo explicado na etapa 10. No entanto, antes dos dados serem enviados, você deve clicar em "Mostrar detalhes", selecionar "Valor para celular" e "Enviar registros com alterações". Isso fará o upload dos seus dados para o site com as alterações feitas.

**Se você fizer alterações em um registro no site**, a cópia no aplicativo não será atualizada. Portanto, você deve continuar a fazer alterações nesse registro SOMENTE através do site

## **Coisas para estar ciente sobre:**

Você precisará de acesso à internet para configurá-lo. Uma vez configurado, você pode inserir dados no aplicativo sem qualquer acesso à Internet e simplesmente fazer o upload de todos para o site através do seu telefone quando você tiver internet disponível.

Se o botão Refresh Setup & Data' for clicado, isso excluirá TODOS os registros do aplicativo, mesmo que eles ainda não tenham sido enviados para o servidor.

O número de registro no aplicativo pode não corresponder aos números no site, mas isso será atualizado quando o registro for enviado ao servidor.

## **Questões:**

Por favor, deixe-me saber se você tem algum problema ou tiver alguma dúvida no caminho Infelizmente, isso envolve várias etapas para configurar, mas, depois de configurado, deve ser fácil de usar.